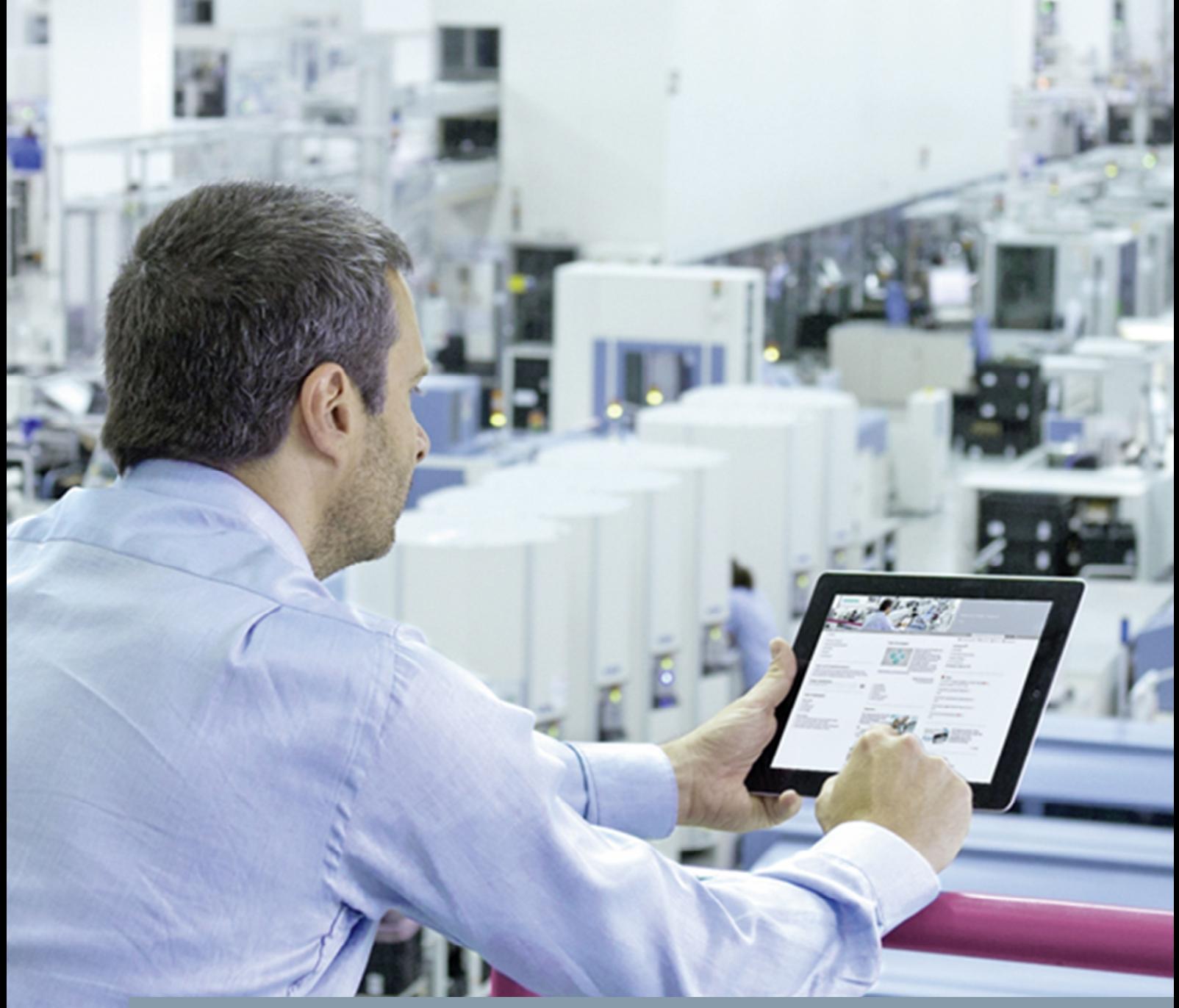

**FAQ** y **09/2014**

# **Evaluating Diagnostics Data in the User Program**

**S7-300 / S7-400 CPU**

**http://support.automation.siemens.com/WW/view/en/101906697**

This entry is from the Siemens Industry Online Support. The general terms of use [\(http://www.siemens.com/terms\\_of\\_use\)](http://www.siemens.com/terms_of_use) apply.

**Security information** Siemens provides products and solutions with industrial security functions that support the secure operation of plants, solutions, machines, equipment and/or networks. They are important components in a holistic industrial security concept. With this in mind, Siemens' products and solutions undergo continuous development. Siemens recommends strongly that you regularly check for product updates.

> For the secure operation of Siemens products and solutions, it is necessary to take suitable preventive action (cell protection concept, for example) and integrate each component into a holistic, state-of-the-art industrial security concept. Third-party products that may be in use should also be considered. For more information about industrial security, visit <http://www.siemens.com/industrialsecurity>.

To stay informed about product updates as they occur, sign up for a productspecific newsletter. For more information, visit [http://support.automation.siemens.com.](http://support.automation.siemens.com/)

## **Contents**

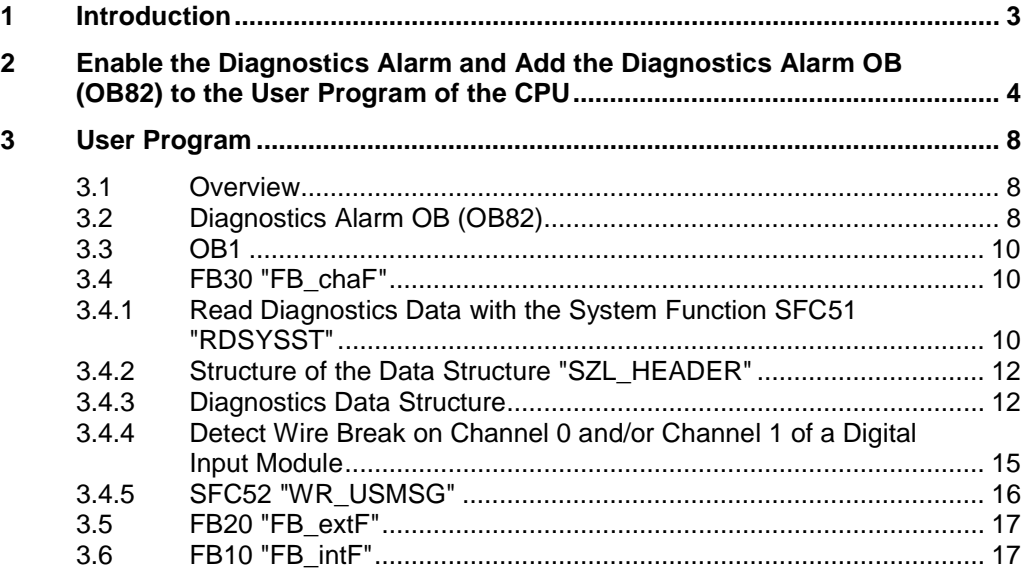

## **1 Introduction**

<span id="page-2-0"></span>In this document we describe how, with diagnostics-compatible modules, you evaluate a change of the diagnostics status in the user program of the CPU.

If a diagnostics-compatible module, for which you have enabled the diagnostics alarm, detects a change in its diagnostics status, it sends a diagnostics alarm request to the CPU:

- There is a fault or a component must be serviced or both (incoming event).
- There is no longer a fault and no component must be serviced anymore (outgoing event).

The operating system of the CPU then calls the diagnostics alarm OB (OB82).

If a diagnostics alarm is triggered, the defective, diagnostics-compatible module automatically enters 4 bytes of diagnostics data and its start address in the start information of the diagnostics alarm OB (OB82) and in diagnostics buffer. In this way you receive information about when the fault occurred and in which module.

You can evaluate other diagnostics data of the defective, diagnostics-compatible module (channel on which the fault occurred and type of fault) with an appropriate program in the diagnostics alarm OB (OB 82).

You can use the "RDSYSST" instruction to read out module diagnostics data and the "WR\_USMSG" instruction to write this data to the diagnostics buffer.

**Note** The technical data of the module includes information about whether the module supports diagnostics functions and whether the diagnostics data can be read out.

## <span id="page-3-0"></span>**2 Enable the Diagnostics Alarm and Add the Diagnostics Alarm OB (OB82) to the User Program of the CPU**

This example shows you how to read out, evaluate and visualize the diagnostics data of a digital input module, SM321 (6ES7321-7BH01-0AB0), for example, in the user program of the S7-300 CPU.

#### **Overview**

The following figure shows the hardware configuration of the sample program. The sample program was created with STEP 7 Professional V13. Figure 2-1

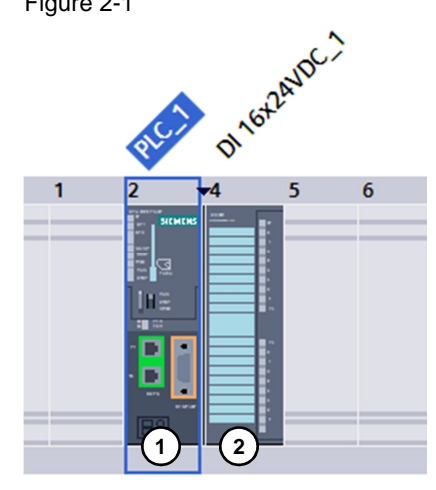

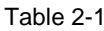

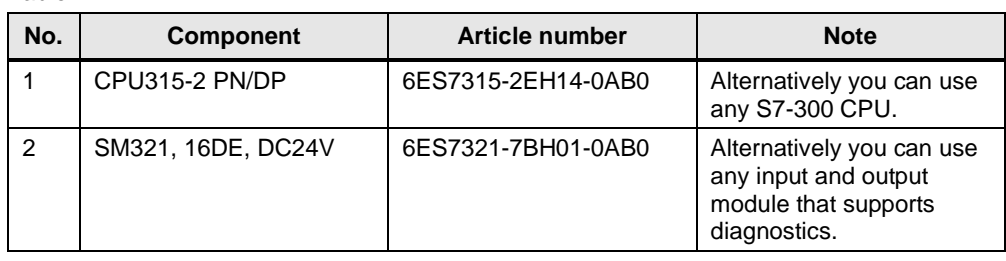

#### **Note** The manual below gives information about which S7-300 modules support diagnostics functions.

<http://support.automation.siemens.com/WW/view/en/8859629>

#### **Enable the diagnostics alarm in the digital input module**

In the project tree you double-click the "Device configuration" entry in the device folder of the S7-300 CPU. The Devices and Networks editor opens in the working area.

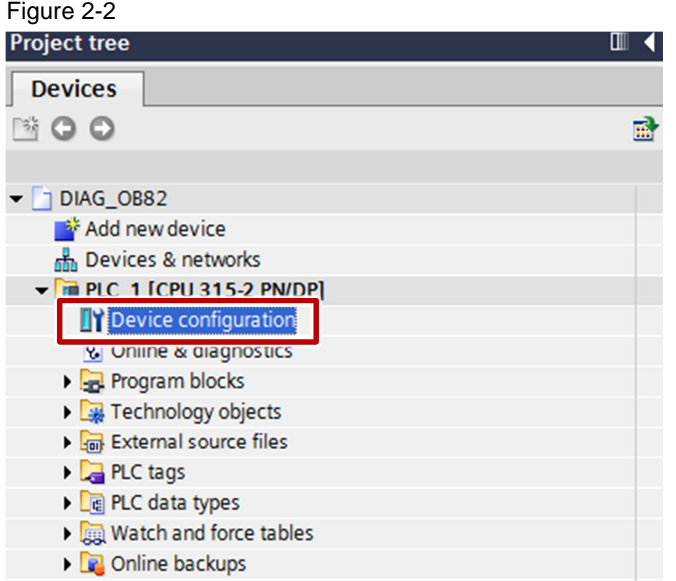

In the Devices and Networks editor you open the "Device view" tab. The configuration of the S7-300 is displayed.

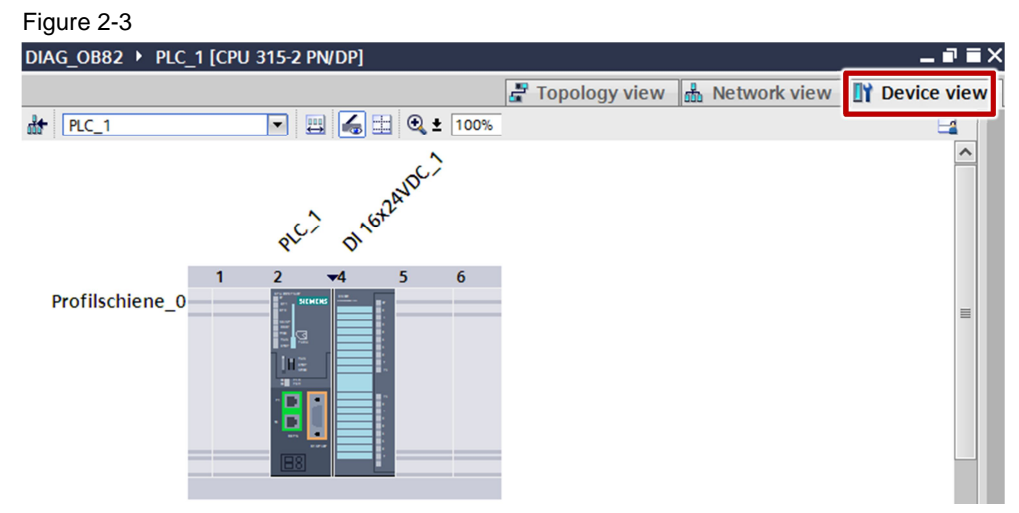

Mark the digital input module. The properties of the digital input module are displayed in the inspector window.

In the "General" tab you navigate to "Inputs > Channel  $0 - 7$ ". Enable the "Wire break" diagnostics alarm for channels 0 to 7.

In the "General" tab you navigate to "Inputs  $>$  Channel 8 – 15". Enable the "Wire break" diagnostics alarm for channels 8 to 15.

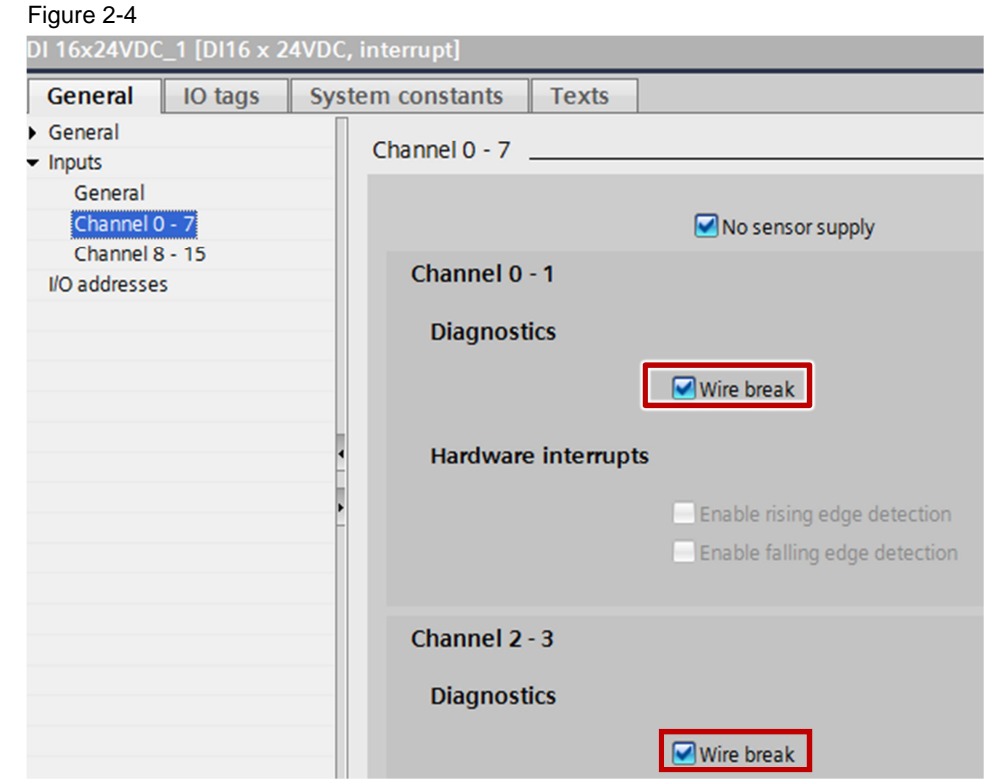

#### **Add the Diagnostics Alarm OB (OB82) to the User Program of the S7-300 CPU**

In the project tree you double-click the "Add new block" entry in the "Program blocks" folder of the S7-300 CPU. The "Add new block" dialog opens. Figure 2-5

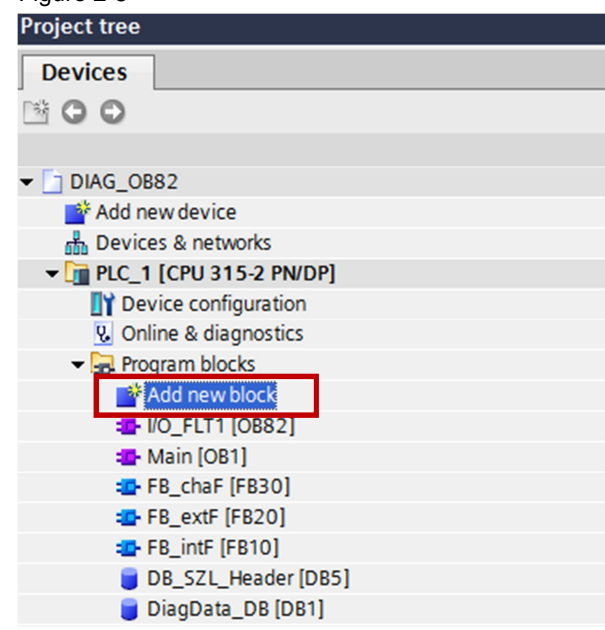

Click the "Organization block" button and under "Fault interrupts" you select the diagnostics alarm OB (OB82).

Figure 2-6**Add new block**  $\overline{\mathbf{x}}$ Name: I/O\_FLT1 Time interrupts Language: **STL** Hardware interrupts Select OB: 82 OB Startup Organization Alarming Description: block Fault interrupts Organization blocks (OBs) control program<br>execution. With OBs, you can respond to<br>cyclic, time-based or interrupt-driven events<br>during program execution. **BUCYCL FLT [OB 80] B** I/O\_FLT1 [OB 82] **ED I/O FLT2 [OB 83]** 'n OBNL\_FLT [OB 85] **EN RACK\_FLT** [OB 86] **Function block** COMM FLT [OB 87] PROG\_ERR [OB 121] MOD\_ERR [OB 122] FC Function **DR** Data block More... > Additional information Add new and open  $\overline{OK}$ Cancel

Click the "OK" button. The diagnostics alarm OB (OB82) is added to the user program of the S7-300 CPU.

## **3 User Program**

## **3.1 Overview**

<span id="page-7-1"></span><span id="page-7-0"></span>The figure below shows an overview of the user program. Figure 3-1

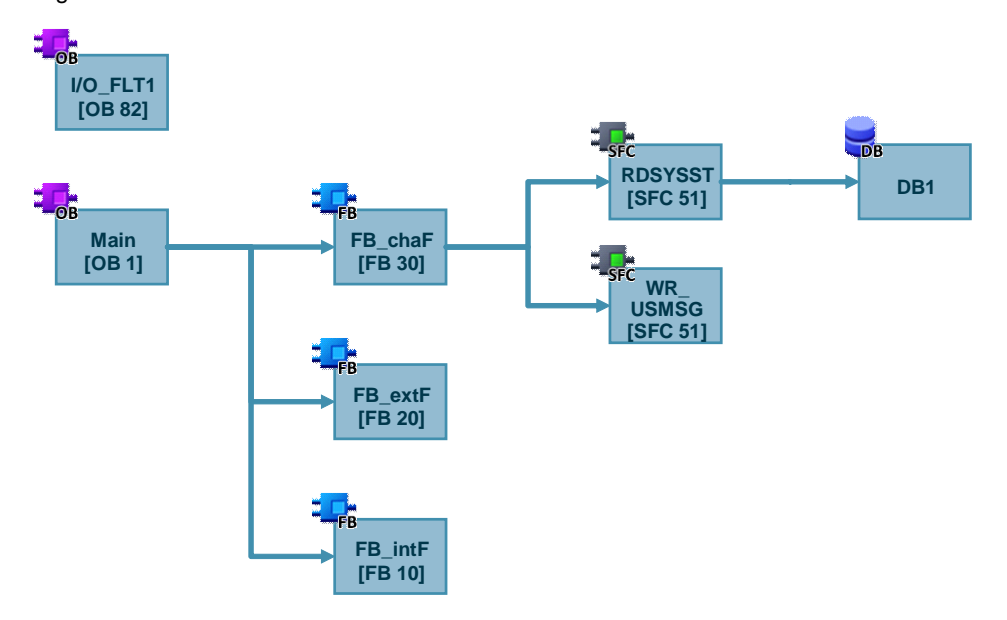

## **3.2 Diagnostics Alarm OB (OB82)**

<span id="page-7-2"></span>You need the module address of the digital input module for evaluating the diagnostics data in the diagnostics alarm OB (OB82).

Open Properties of the digital input module to determine the module address. Go to the "General" tab and navigate to "I/O addresses". The start address of the inputs is the module address. In this example the start address of the inputs and thus the module address is 4.

#### Figure 3-2

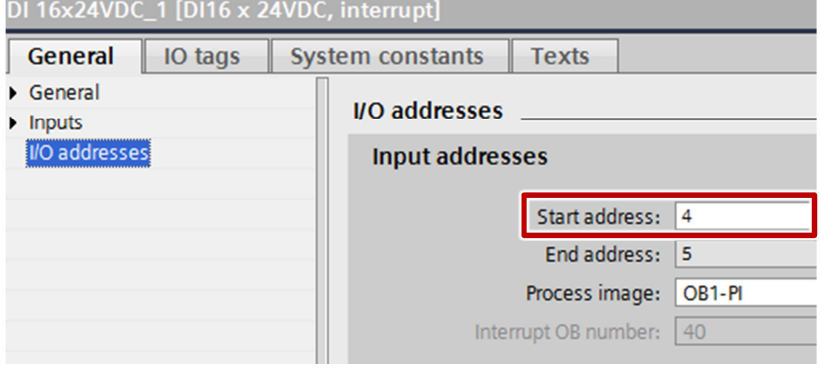

In the program of the diagnostics alarm OB (OB82) it is evaluated whether the diagnostics alarm has been triggered by an internal or external fault of the digital input module.

If there is an internal fault, the "OB82\_INT\_FAULT" tag of the diagnostics alarm OB (OB82) is set to "1". Then the marker M20.1 "internal\_failure" is set to "1" in the OB82. When the marker M20.1 "internal\_failure" is set to "1", the FB10 "FB\_intF" is called and executed in the OB1.

If there is an external fault, the "OB82\_EXT\_FAULT" tag of the diagnostics alarm OB (OB82) is set to "1". Then the marker M20.2 "external\_failure" is set to "1" in the OB82. When the marker M20.2 "external\_failure" is set to "1", the FB20 "FB\_extF" is called and executed in the OB1.

A channel fault is an external fault. There is additional diagnostics information about this external fault which can be read out with the "RDSYSST" instruction. If there is a channel fault, the "OB82\_PNT\_INFO" tag of the diagnostics alarm OB (OB82) is set to "1". Then the marker M20.0 "channel\_failure" is set to "1" in the OB82. When the marker M20.0 "channel\_failure" is set to "1", the FB30 "FB\_chaF" is called and executed in the OB1. The "RDSYSST" instruction is called in the FB30 "FB\_chaF" to read the diagnostics information. When the diagnostics information has been read, the M20.0 "channel failure" is reset.

```
Figure 3-3
       ĩ.
                                       //module address of the digital input module
               \overline{A}ĩ.
              #OB82_MDL_ADDR
       =1SPBN END
                                       // if the module address of the OB82 is 4, do not jump
// here we do everything for module on address 4
// b#16#39 for entering the diagnostic, b#16#38 for leaving the diagnostic
              b#16#39
       t,
       L
              #OB82_EV_CLASS
       \equiv I
       SPBN MOOK
                                       //if no entering diagnostic > module is ok
//here we do everything for module on address 4 an entering diagnostic
       \mathbf{U}#OB82_EXT_FAULT
              "external_failure" //external fault marker
       s
       SPBN NEXF
              #OB82_INT_FAULT<br>"internal_failure"
       \mathbf{U}s
       \mathbf{U}#OB82_PNT_INFO
       SPBN END
                                       //jump not if there is more channel informations available
       \mathbf{s}"channel_failure"
       SPA
             END
NEXF: NOP 0
//here you may react to internal faults
       SET
       \equiv"internal_failure"
       SPA
             EMD
MOOK: NOP 0
//reset all markers if no entering diagnostic > the module is ok
       CT.R
       \equiv"channel_failure"
       \blacksquare"internal_failure"
       \equiv"external_failure"
       SPA
             END
END: NOP 0
       BEA
```
### **3.3 OB1**

<span id="page-9-1"></span><span id="page-9-0"></span>When the marker M20.0 "channel\_failure" is set to "1", the FB30 "FB\_chaF" is called and executed.

#### **3.4 FB30 "FB\_chaF"**

#### **3.4.1 Read Diagnostics Data with the System Function SFC51 "RDSYSST"**

<span id="page-9-2"></span>In this example, the "RDSYSST" instruction is called in the FB30 "FB\_chaF" with the SZL\_ID w#16#B3 and access is made to the digital input module with module address 4 which set the diagnostics alarm. The read process is executed immediately.

#### Figure 3-4

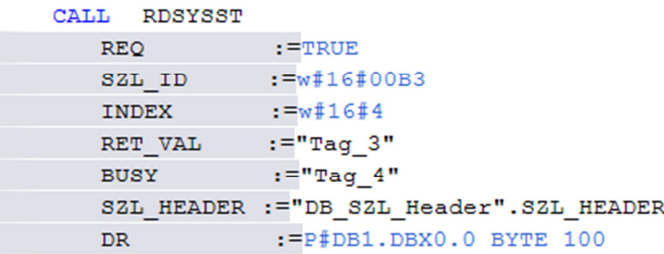

#### **Input parameters of the "RDSYSST" instruction**

The "RDSYSST" instruction has the following input parameters. Table 3-1

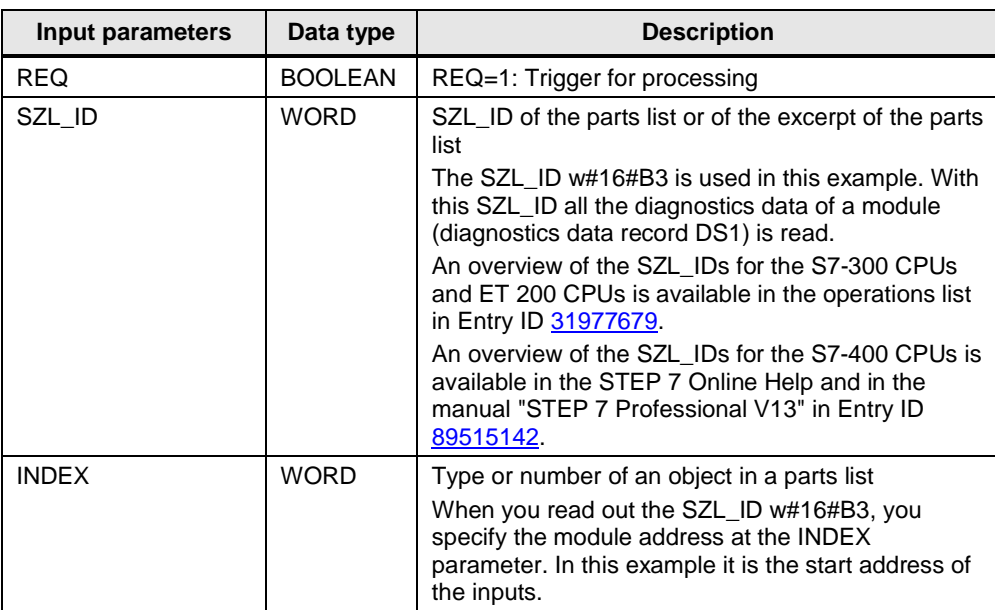

#### **Output parameters of the "RDSYSST" instruction**

The "RDSYSST" instruction has the following output parameters.

Table 3-2

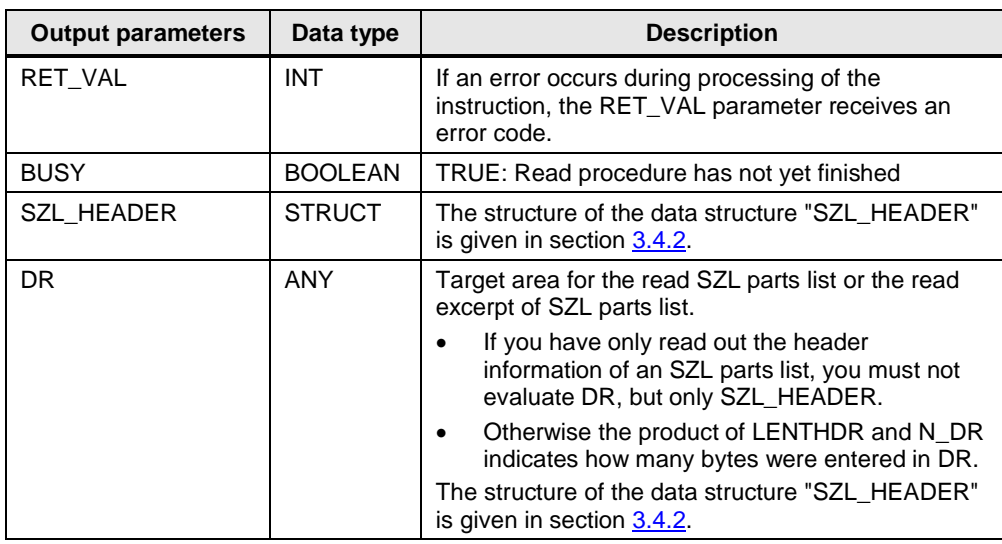

#### **3.4.2 Structure of the Data Structure "SZL\_HEADER"**

<span id="page-11-0"></span>The figure below shows the structure of the data structure "SZL\_HEADER".

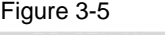

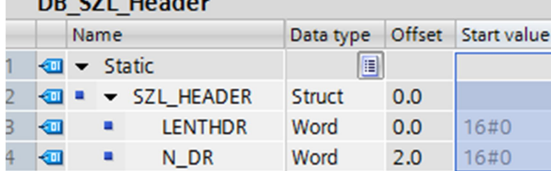

LENTHDR is the length of a data record of the SZL parts list or of the excerpt of the SZL parts list.

- If you have only read out the header information of an SZL parts list, N\_DR contains the number of the associated data records available.
- Otherwise N\_DR contains the number of data records transferred to the target area.

#### **3.4.3 Diagnostics Data Structure**

<span id="page-11-1"></span>[Table 3-3](#page-12-0) shows the structure and content of the diagnostics data of a module. The diagnostics data of a module is in the data records 0 and 1 of the system data area.

- The data record 0 contains 4 bytes of diagnostics data which describes the current status of a signal module.
- Data record 1 has the following content:
	- the 4 bytes of diagnostics data that are also in data record 0 and
	- the module-specific diagnostics data.

If an error occurs, the corresponding bit is set to "1".

#### <span id="page-12-0"></span>Table 3-3

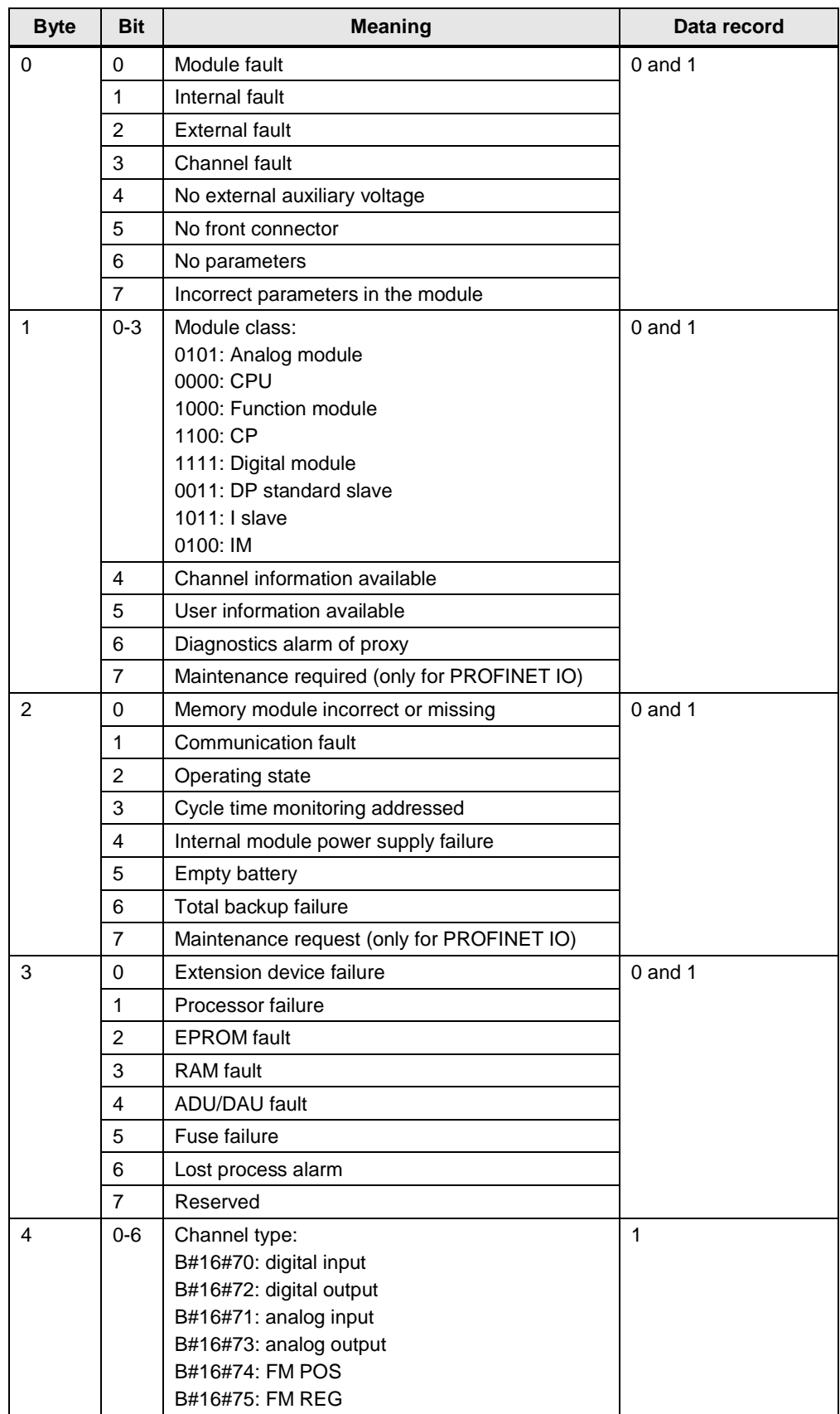

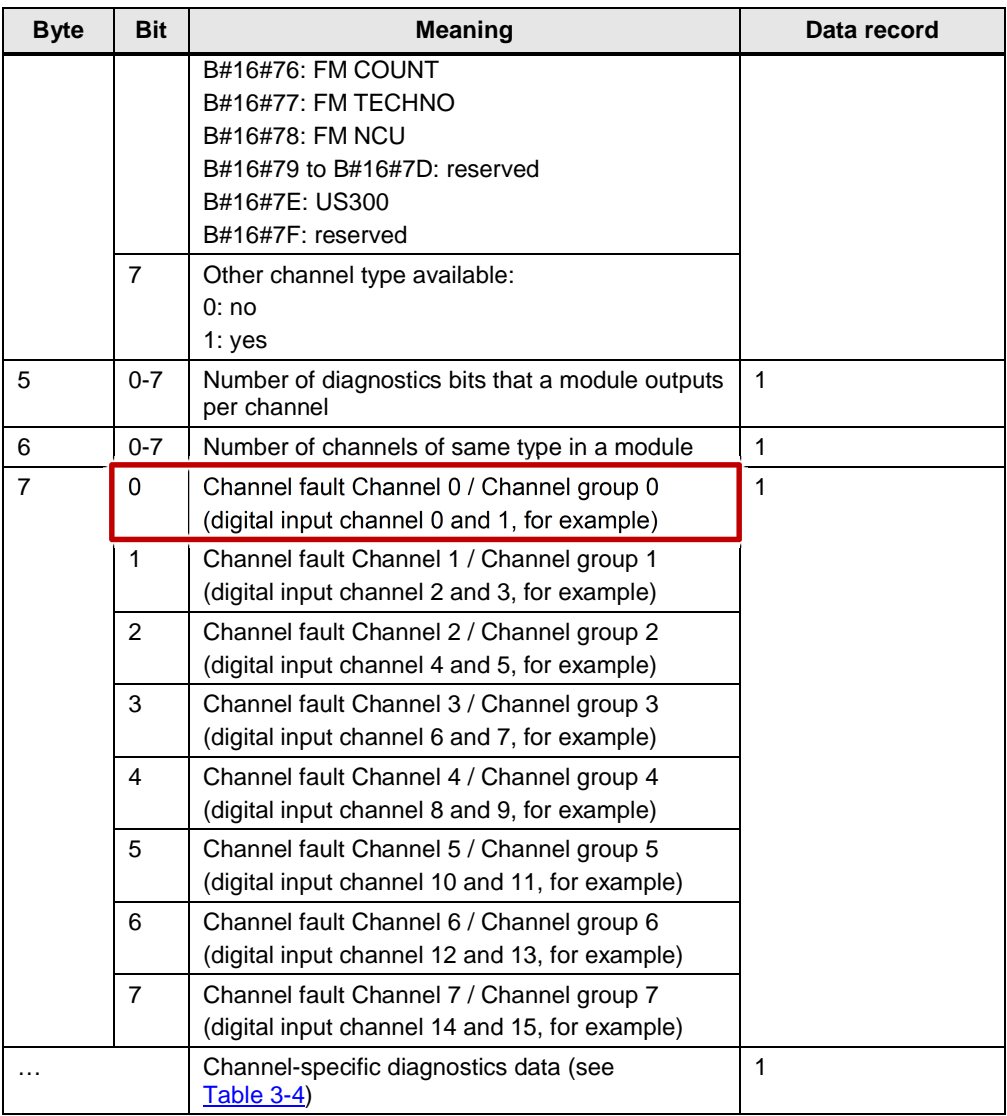

#### **Structure of Channel-specific Diagnostics Data**

[Table 3-4](#page-13-0) shows the structure of the channel-specific diagnostics data. The channel-specific diagnostics data contains information about a wire break on a channel or channel group, for example. The example shows the structure of the diagnostics byte for a digital input channel.

<span id="page-13-0"></span>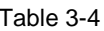

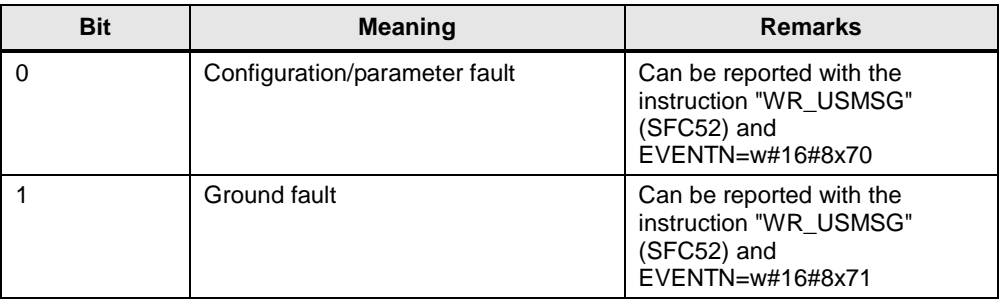

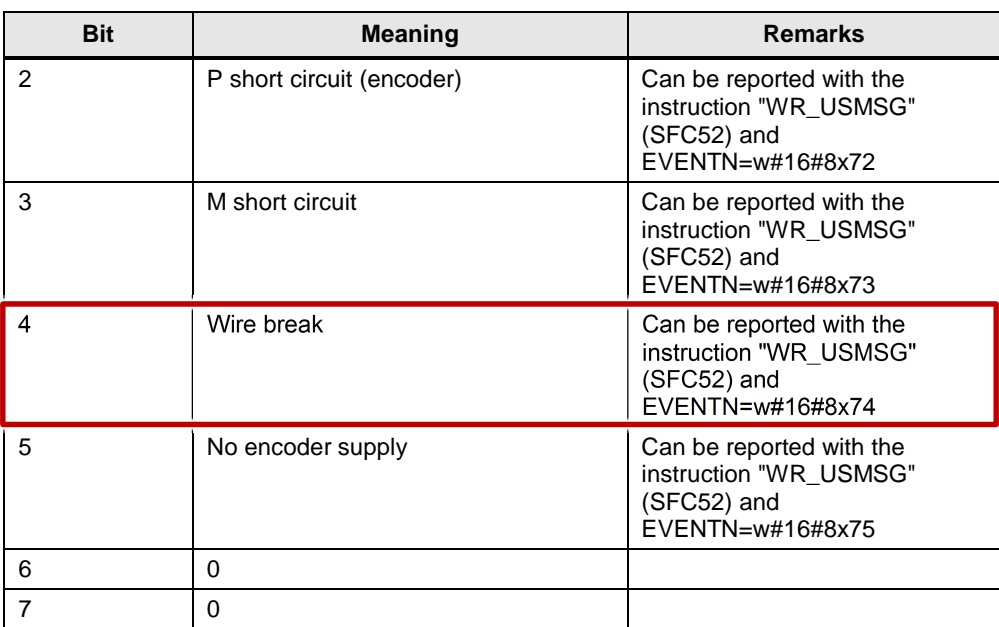

To detect a wire break on a digital input channel in the user program you evaluate Bit 4 of the diagnostics byte. If Bit 4 is set to "1", there is a wire break.

#### **3.4.4 Detect Wire Break on Channel 0 and/or Channel 1 of a Digital Input Module**

<span id="page-14-0"></span>The diagnostics data is stored in data block DB1. . In this example the diagnostics data read out (data record 1) has a length of 16 bytes. This information is in the data structure "SZL\_HEADER" (see [Figure 3-6](#page-14-1)).

<span id="page-14-1"></span>Figure 3-6

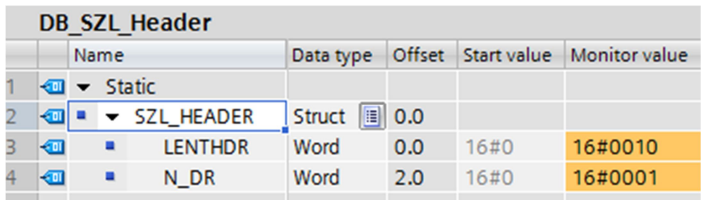

The channel-specific diagnostics data is 8 bytes long and is stored in data block DB1 starting at byte 8.

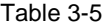

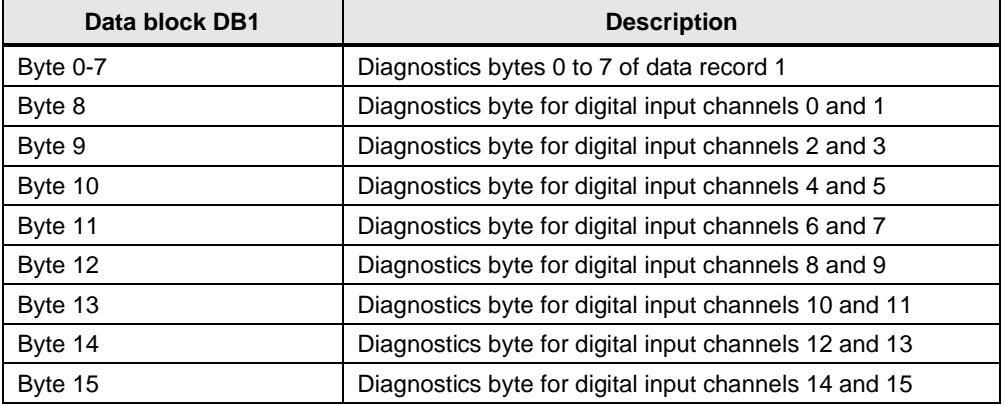

To detect a wire break on channel 0 and/or channel 1 of a digital input module you evaluate Bit 0 in Byte 7 and Bit 4 in Byte 8 of the diagnostics data read out (data record 1). If both bits are set to "1", there is a wire break on channel 0 and/or channel 1. In that case the user-defined diagnostics event "Wire break" is written to the diagnostics buffer of the CPU (see below). The data word #INFO1 is set to the value 0 (for channel 0) and the data word #INFO2 is set to the value 1 (for channel 1).

Figure 3-7

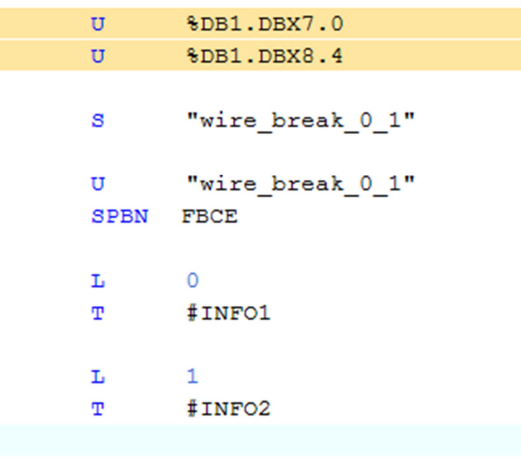

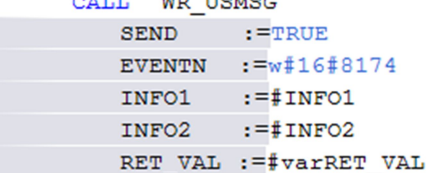

#### **3.4.5 SFC52 "WR\_USMSG"**

<span id="page-15-0"></span>With system function SFC52 "WR\_USMSG" (write user element to diagnostics buffer) you write a user-defined diagnostics event to the diagnostics buffer. Furthermore, you can send the associated diagnostics message to all the users logged on for that (by setting the input parameter SEND = TRUE). Figure 3-8

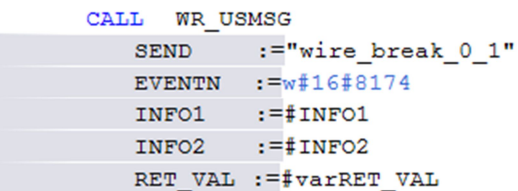

The "WR\_USMSG" instruction has the following input parameters. Table 3-6

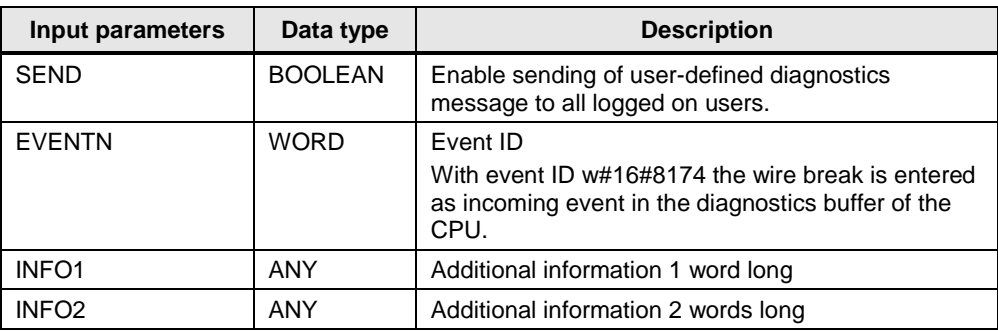

The figure below shows the user-defined event that is written to the diagnostics buffer of the CPU if there is a wire break on channel 0 and/or channel 1.

#### Figure 3-9

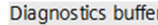

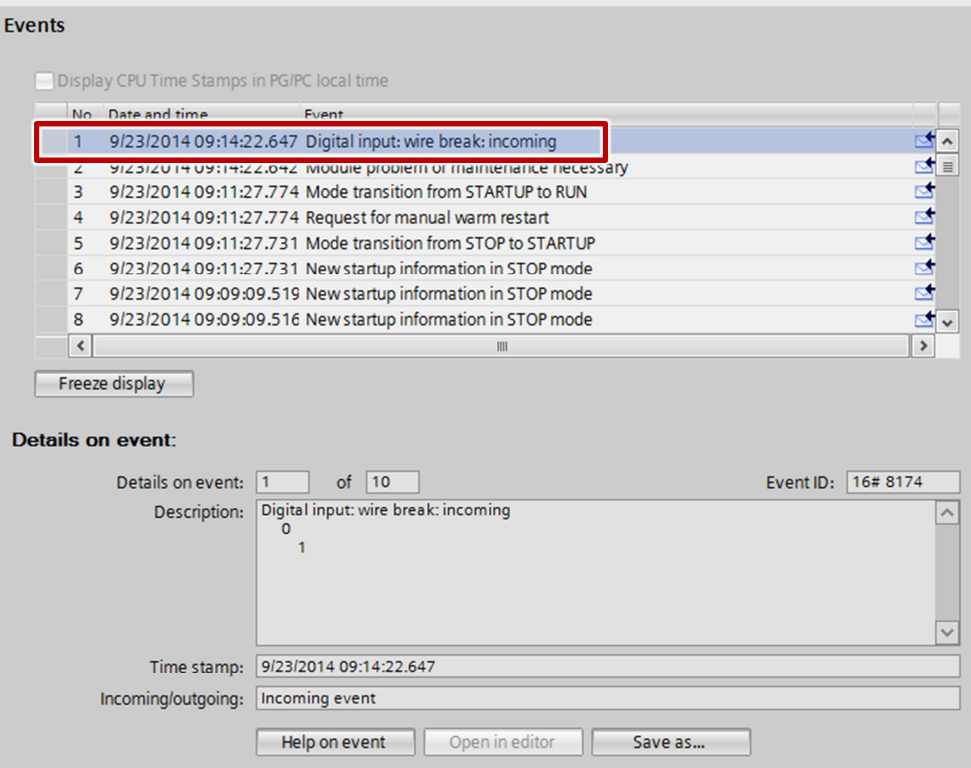

#### **3.5 FB20 "FB\_extF"**

<span id="page-16-0"></span>The FB20 "FB\_extF" is called and executed in OB1 if an external fault is signaled by the digital input module. Here you can react accordingly to an external fault.

## **3.6 FB10 "FB\_intF"**

<span id="page-16-1"></span>The FB10 "FB\_intF" is called and executed in OB1 if an internal fault is signaled by the digital input module. Here you can react accordingly to an internal fault.